## How to Enable DMZ on DIR-895L?

**Step 1:** Open an Internet browser (such as Internet Explorer) and enter http://dlinkrouter, http://dlinkrouter.local or http://192.168.0.1 into the address bar.

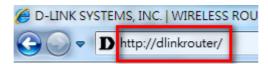

**Step 2:** Enter your login information. If you have not changed the default settings, the password field should be left blank. Click **Login**.

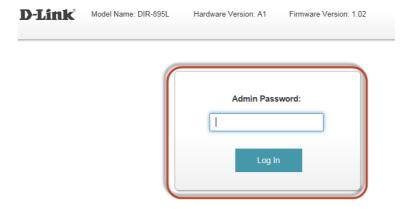

**Step 3:** Click the **Features** tab at the top of the page and then click **Firewall** from the menu list.

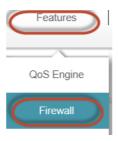

Step 4: a) Select Enable beside Enable DMZ:

- b) Select computer IP address in the box beside DMZ IP Address
- c) Click on Save.

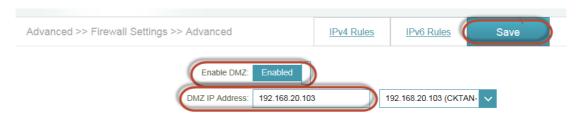

--- END ---